# **Easy Configurator revision 4 user manual**

Document revision 2.0 13/12/2021

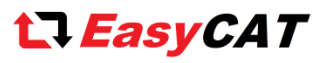

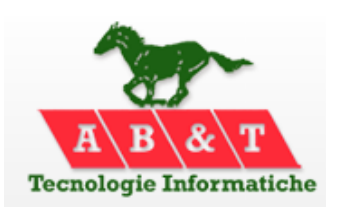

 **<http://www.easycatshield.com/> [http://www.bausano.net/](http://www.bausano.net/en/)**

#### **Main features of revision 4**

- **1-** It is no longer necessary to install the WinPcap library, or equivalent, on your PC. This avoids possible conflicts with some antivirus software.
- **2-** It is now possible to configure an **[Alias address](#page-16-0)** in the EasyCAT board.
- **3-** The "Project  $\rightarrow$  Open recent" menu has been added.
- **4-** The EEPROM programming time has been substantially reduced.

### **1 – The Easy Configurator**

The Easy Configurator is a software tool that allows you to customize the numbers of bytes exchanged between an EasyCAT board and an EtherCAT® master, as well as their names and data types, without having to dig into the complexity of the EtherCAT® specifications.

To do this, it creates the three files described in chapter **"3 – [How the EasyCAT board is](#page-4-0)  [configured](#page-4-0)**", I.E. the .h the xml and the .bin, and it can also program the EasyCAT EEPROM with the .bin file, as described in chapter **"5 - [The embedded programmer](#page-14-0)".**

When in this document we refer to the "EasyCAT", we mean not only the EasyCAT shield for Arduino, but all the AB&T boards belonging to the EasyCAT family.

**Important note –** The Easy Configurator is not suitable for EtherCAT® slaves from other manufacturers.

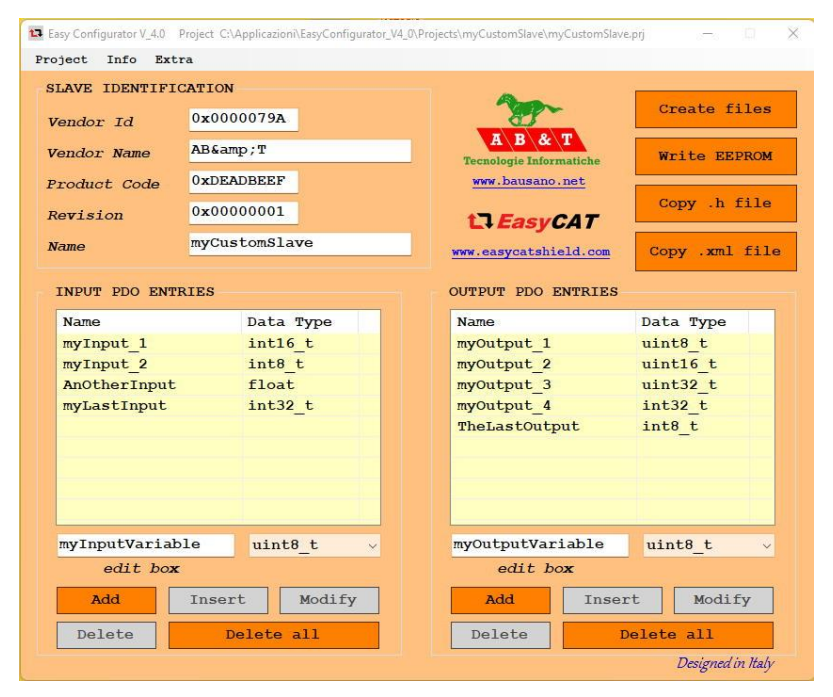

**Fig-1** The Easy Configurator window

### **1.1 – System requirement**

The Easy Configurator runs on any Windows PC, from XP onward, 32 or 64 bits, equipped with a standard Ethernet interface 100BASE-TX.

If you use it with Arduino be sure that the EasyCAT library V\_2\_0 or above is installed on your PC.

### **1.2 – Installation**

The Easy Configurator is a portable program, I.E. it doesn't need an installation: just download the *EasyConfigurator.zip* file from the [AB&T website](https://www.bausano.net/en/hardware/ethercat-e-arduino/easycat.html) and unzip it somewhere on your hard disk. Please just remember that the Projects folders must not be set to read only.

Here you can see the folders structure that will be created.

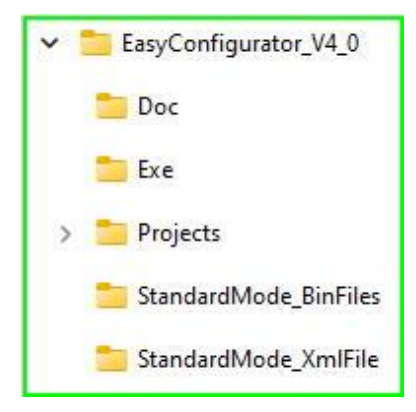

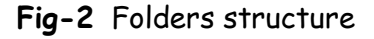

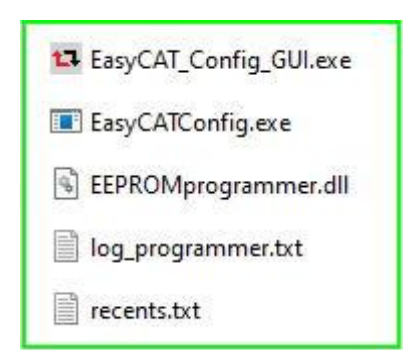

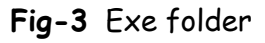

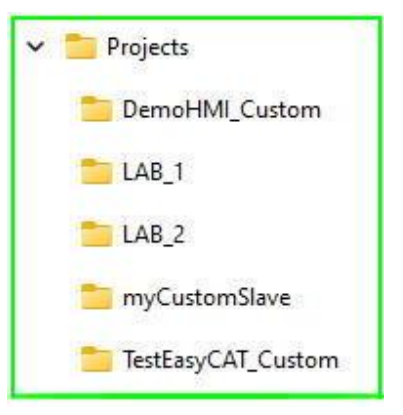

 **Fig-4** Project folders

Under the *Exe* folder there is the *EasyCAT\_Config\_GUI.exe* file, that is the one you have to launch to start the Easy Configurator.

The *EasyCATConfig.exe* is the configuration engine and the *EEPROMprogrammer.dll* is the programming engine, and they are launched automatically by the Easy Configurator.

The *log\_programmer.txt* is the log file generated by the embedded programmer and can be examined from the menu "Info  $\rightarrow$  Prog log". **Fig-3** Exe folder

The *recents.txt* stores the path of the last 4 projects opened and it is used by the menu "Projects  $\rightarrow$  Open recent".

Under the *Projects* folder there are the subfolders that contain same project examples.

It is recommended to put here every project that you will create.

Under each project folder there is the .prj file , that contains the project configuration as defined by the user: it is created the first time that you save a project

The  $\frac{h}{m}$ , xml and  $\frac{h}{m}$  files, are created by the Easy Configurator and will be used to customize the EasyCAT board, as described later.

The *log\_configuration.txt* is the log file generated by the configuration engine and can be examined from the menu "Info  $\rightarrow$  Config log". **Fig-5** Project files

The StandardMode\_BinFiles folder contains the four .bin files, useful if you chose to use the *Standard Mode ,* as described in the paragraphs **"4.2 – Using the** *[Standard Mode](#page-6-0)"* and **"5 - [The Embedded](#page-14-0)  [programmer](#page-14-0)"**

The *StandardMode\_XmlFile* folder contains the *EasyCAT\_V2\_0.xml* file that contains the precooked configurations that allow the EasyCAT to exchange the **Fig-7** StandardMode\_XmlFile default 32+32 as well as 16+16, 64+64 and 128+128 bytes.

The *Doc* folder contains the Easy Configurator user manual, that is the document that you are reading just now. It is accessible from the menu "Info  $\rightarrow$  Help" **Fig-8** Doc folder

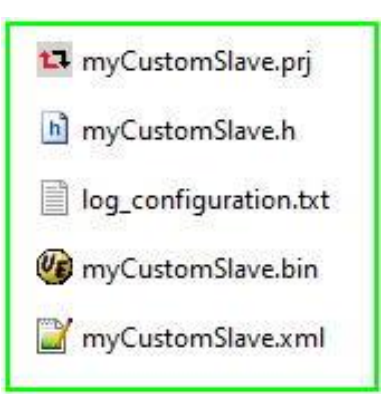

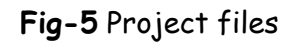

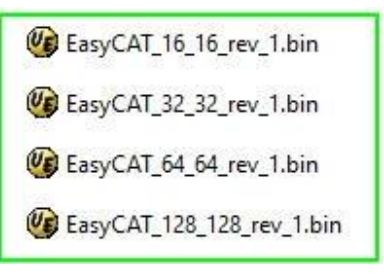

 **Fig-6** StandardMode\_BinFiles

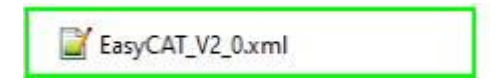

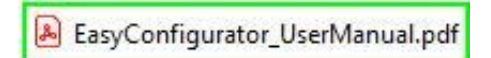

#### **2 - The EasyCAT board default configuration**

The EasyCAT board is shipped configured for 32+32 bytes, I.E. it is capable to exchange, out of the box, 32 bytes in input and 32 bytes in output, with an EtherCAT® master. The PDO entries, I.E. the 32+32 bytes can be accessed from the user application as follows;

```
EASYCAT. BufferIn. Byte[0] = SomeInValue;
                                                          // The application can write the bytes that
EASYCAT. BufferIn. Byte[1] = SomeOtherInValue;
                                                          // will be transmitted to the EtherCAT master
                                                          // in this way.
                                                          \frac{1}{2}1.1.1.1\frac{1}{2}\cdotsand a series
EASYCAT.BufferIn.Byte[31] = TheLastInValue;
```
**Fig-9** These are the Inputs, I.E. the data transmitted from the EasyCAT to the master.

```
SomeOntValup = RASVCAT RufferOnt RvtafOLt// The application can read the bytes that
SomeOtherOutValue = \frac{EASTCAT}{EASTCAT}. BufferOut. Byte[1]:
                                                              // have been received from the EtherCAT master
                                                              // in this way.
......\frac{1}{2}1.1.1.1\frac{1}{2}DESCRIPTION
1.1.1.1TheLastOutValue = \texttt{EASYCAT}. BufferOut. Byte[31];
```
**Fig-10** These are the Outputs, I.E. the data transmitted from the master to the EasyCAT.

This is very simple, as everything is already defined and the user has nothing to do other than accessing the input/output variables in his/her application, but, in some situations, it may be useful to modify this fixed pattern, to better meet our needs.

For instance it could be required to exchange a number of bytes different from 32+32 bytes, or to customize the names and the data types of the variables, in order to use them in a more comfortable way in our application.

To do this, first we have to understand which are the elements that define the EasyCAT configuration. This is described in the chapter **"3 – [How the EasyCAT is configured](#page-4-0)"** .

### <span id="page-4-0"></span>**3 – How the EasyCAT board is configured**

#### **3.1 - The ESI .xml file**

Any EtherCAT® slave must have an .xml file that describes its resources as defined in the **ETG.2000** [EtherCAT slave information \(ESI\) specification](https://www.ethercat.org/en/downloads/downloads_6A46D45EA33C47ECB2BB2686BBA963EC.htm) document.

This .xml file is provided by the slave manufacturer and it is used by the EtherCAT® master to know how to use the resources available on the slave.

#### **3.2 - The SSI .bin file**

The essential informations contained in the .xml file are also written, in binary format, to an EEPROM, present on board of the EasyCAT.

The rules to generate this .bin file are described in the ETG.2010 EtherCAT slave information interface [\(SSI\)](https://www.ethercat.org/en/downloads/downloads_AC7ED92675B04BAB9ECD35667A80DFFE.htm) document.

The contents of the EEPROM is used at power up, to configure some features of the Asic that implements the communication protocol, and further, an EtherCAT® master can read the EEPROM to retrieve the information it needs, in the event that the .xml file is not available.

#### **3.3 - The include .h file**

Also the slave user application, I.E. the firmware that runs on the Arduino or other uP, must be aware of the resources available, and this is done through an include  $h$  file, that is part of the application firmware project.

If all this seems complex is because it is.

But don't worry, the Easy Configurator has been designed to make it easy.

### **4 – How to change the EasyCAT board configuration**

#### **4.1 –** *Standard Mode* **and** *Custom Mode*

If you want to change the EasyCAT board default configuration there are two different options: the *Standard Mode* and the *Custom Mode.*

The *Standard Mode* is the simplest, but also the less powerful, as it allows you to change only the number of bytes exchanged with the master, choosing between four precooked configurations: 16+16, 32+32 (the shipping default), 64+64 and 128+128.

The second option, the *Custom Mode*, is more powerful as it gives you the freedom to change the number of the variables exchanged with the master as well as their names and data types.

### <span id="page-6-0"></span>**4.2 – Using the** *Standard Mode*

If you decide to use the *Standard Mode* all the files that you need are already available, as explained here:

1) The *EasyCAT.xml* file is available in the *StandardMode\_XmlFile* folder, and it already contains the precooked configurations that allow the EasyCAT to exchange the default 32+32 as well as 16+16, 64+64 and 128+128 bytes.

2) The .bin file is included in the Easy Configurator under the folder *StandardMode\_BinFiles* but you have to select the one you need, as each of the precooked configurations has its own .bin file, I.E. :

EasyCAT\_16\_16.bin EasyCAT\_32\_32.bin EasyCAT\_64\_64.bin EasyCAT\_128\_128.bin

The chosen file must be used to program the EasyCAT EEPROM, and how to do this is explained in chapter **"5 - [The Embedded programmer](#page-14-0)"** .

3) The .h file is the *EasyCAT.h* file, already present in the EasyCAT library, but, to change the 32+32 default configuration to the one requested, you have to do a simple operation: in the slave user application, I.E. the firmware that runs on the Arduino or other uP, define the constant "BYTE\_NUM" with the number of bytes required, I.E. 16, 32, 64 or 128.

If "BYTE\_NUM" is not defined the default 32+32 byte configuration is applied.

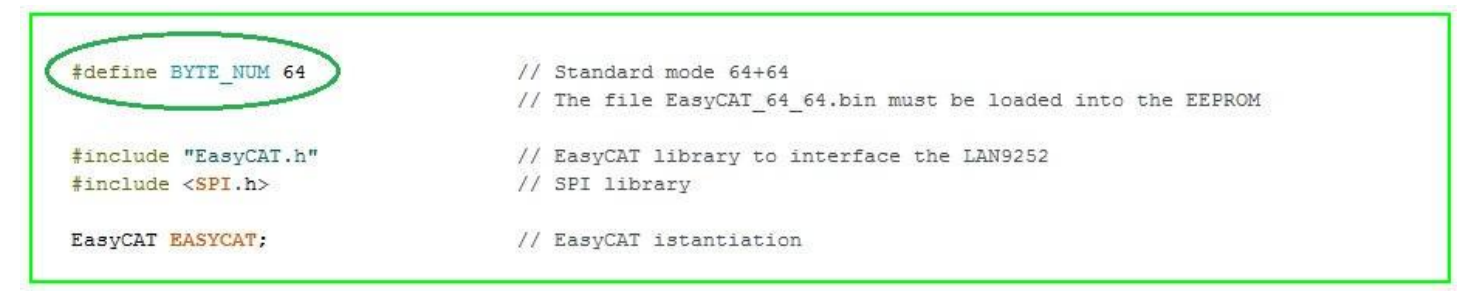

**Fig-11** User application configured for *Standard Mode* 64+64

#### **4.2.1 – PD0 entries visibility in** *Standard Mode*

In *Standard Mode* the PDO entries are accessible from the user applications in the same way as the default configuration, as the default configuration is nothing more than *Standard Mode* 32+32. So, as an example, if you configure the EasyCAT in *Standard mode* 64+64 the PDO entries will visible from the application as follows:

```
EASYCAT. BufferIn. Byte[0] = SomeInValue;
                                                           // The application can write the bytes that
EASYCAT. BufferIn. Byte[1] = SomeOtherInValue;
                                                          // will be transmitted to the EtherCAT master
                                                           // in this way.
1.1.1.1\frac{1}{2}. . . . .
                                                           \!\!/\!/. . . . .
Alexandro
EASYCAT. BufferIn. Byte[63] = TheLastInValue;
```
**Fig-12** These are the Inputs in *Standard Mode* 64+64, I.E. the data transmitted from the EasyCAT to the master.

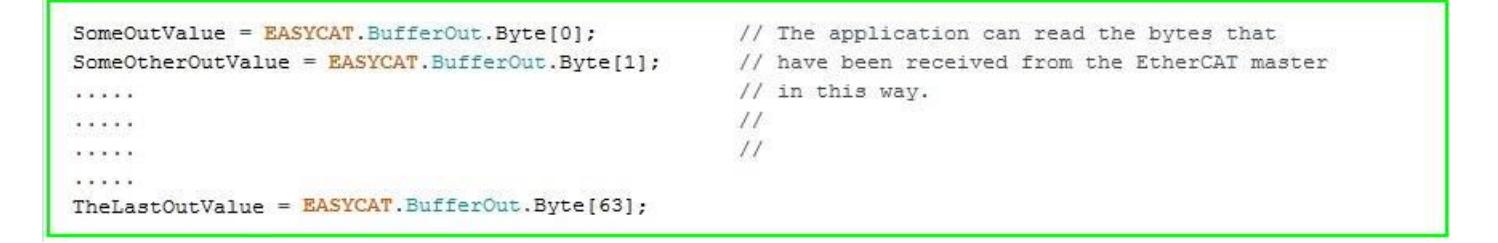

**Fig-13** These are the Outputs in *Standard Mode* 64+64, I.E. the data transmitted from the master to the EasyCAT.

### **4.3 – Using the** *Custom Mode*

If you decide to use the *Custom Mode* the Easy Configuration will create for you the needed files. First you have to open a new project and then type in some fields that identify the slave, and the Input and Output PDO entries that define the names and the data types of your custom variables.

Fare clic qui per immettere testo.

## **4.3.1 – The slave identification fields**

These fields identify the board and the manufacturer:

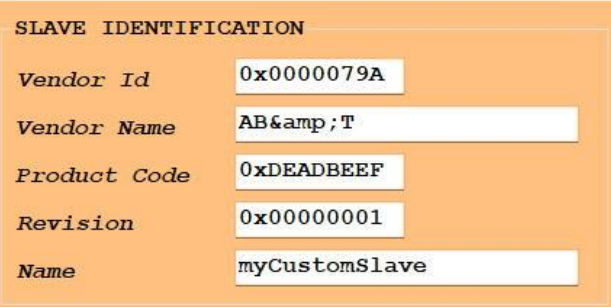

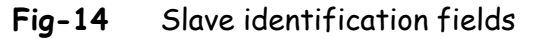

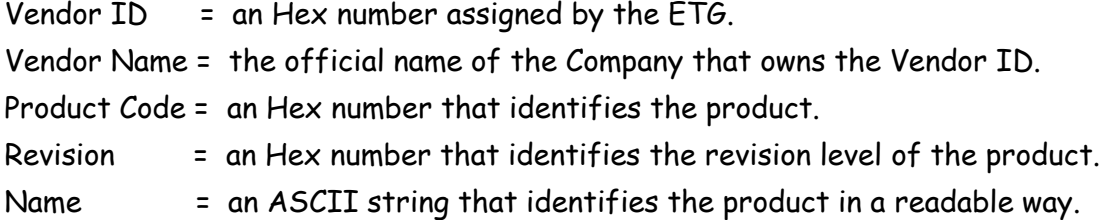

Please note that, if you use your EasyCAT board for purposes other than educational and experimental, you have to request a Vendor ID to the *EtherCAT technology group (ETG)*, free of charge, and to be compliant with the ETG rules.

### **4.3.2 – The Input and Output PDO Entries**

Here you have to type in the names and the data types of the variables that will be exchanged between the EasyCAT and the master.

You can type in the names that you like, using the textbox, and associate them to the data type chosen, using the combobox, from the ten available, I.E :

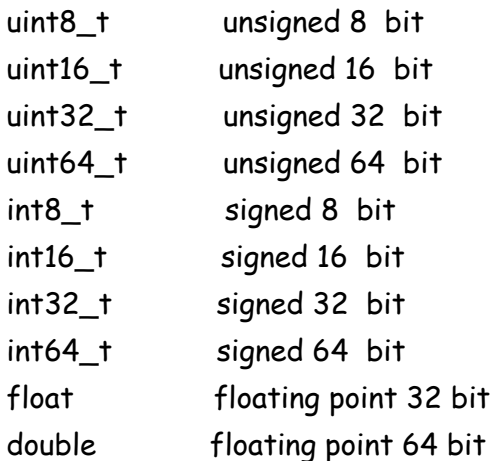

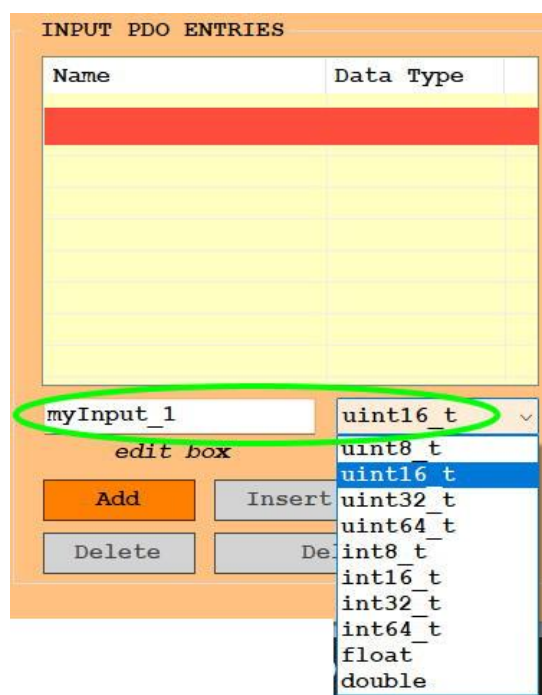

Using the "Add" button the new entry will be added to the list.

Proceeding in this way, you can add all the entries that you need, for the inputs as well for the outputs.

button, or to append it to the list with the "Add" button.

| Name             | Data Type        |
|------------------|------------------|
| myInput 1        | uint16 t         |
|                  |                  |
| edit box         | uint16 t         |
| myInput 1<br>Add | Insert<br>Modify |

**Fig-16** Adding an entry

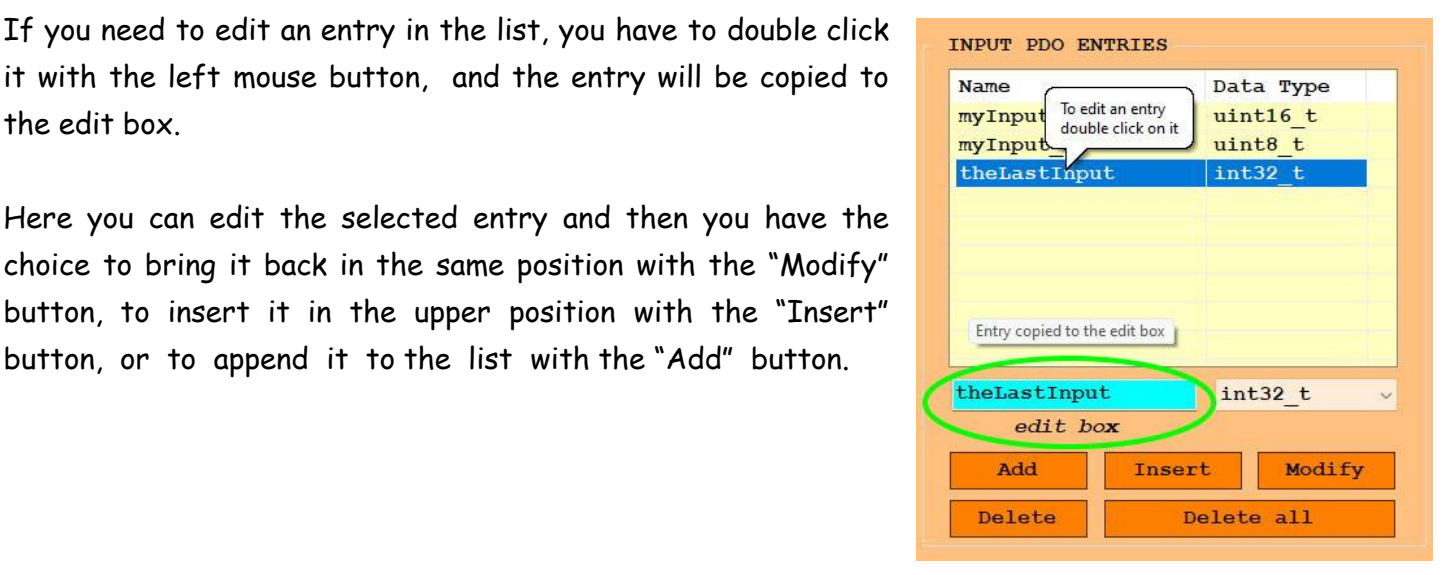

 **Fig-17** Editing an entry

13 Fasy Configurator V 4.0 Project untitled.pri Project Info Extra New **ATION** Open 0x0000079A Save  $\overline{A}$   $\overline{B}$   $\&$   $\overline{T}$ Save as AB& T **The County** 0xDEADBEEF Open recent  $\rightarrow$  $0 \times 00000001$ Revision 17 Easy Configuration --- Save project as ... Name  $\leftarrow$   $\rightarrow$   $\sim$   $\uparrow$   $\blacksquare$   $\sim$  EasyConfigur... > Projects INPUT PDO ENT Organizza • Nuova cartella Name  $myInput_1$ > **B** Desktop myInput 2 DemoHMI\_Custom > Documenti anOtherInput  $LAB_1$  $\rightarrow \frac{\downarrow}{\sqrt{2}}$  Download  $LAB_2$ > Immagini

# **4.3.3 – Saving a project**

the edit box.

When you are satisfied with all the data you have entered, you need to save the project, using the menu "Project  $\rightarrow$  Save as".

Save the project with a suitable name: in this example *myCustomSlave* is used. It is recommended to save all the projects in the *Projects* folder, besides the examples provided by AB&T.

**Fig-18** Saving a project

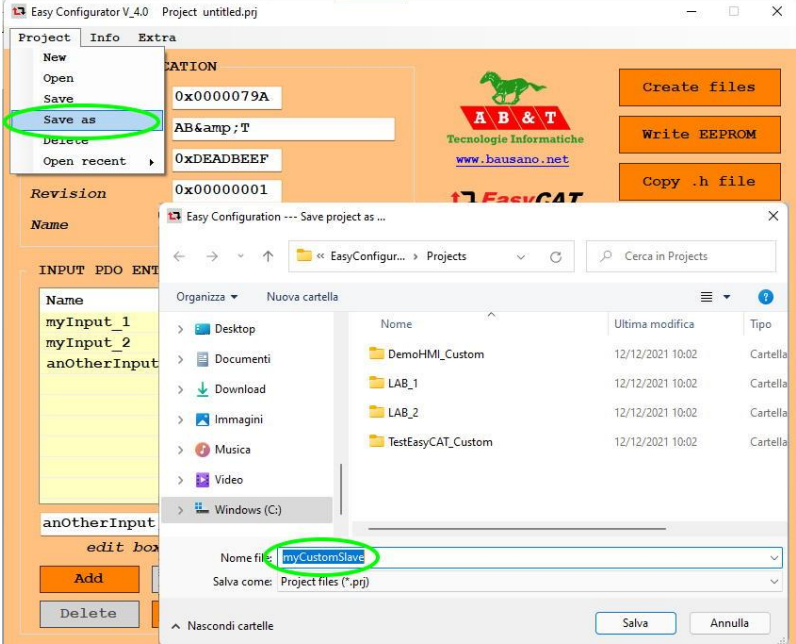

A subfolder will be created with the name of the project and, inside it, the project file, with the .prj extension, added automatically

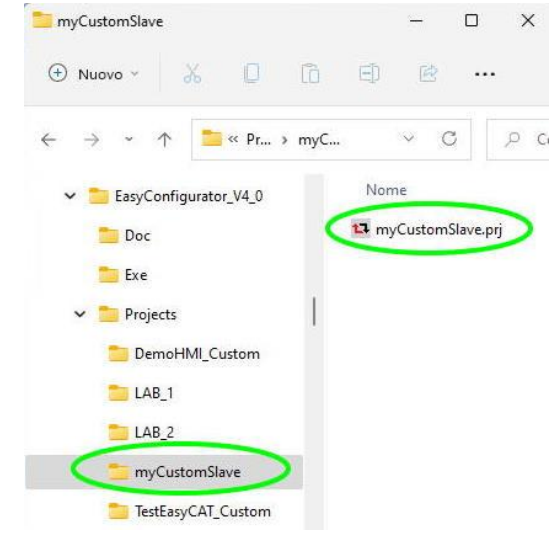

 **Fig-19** Project created

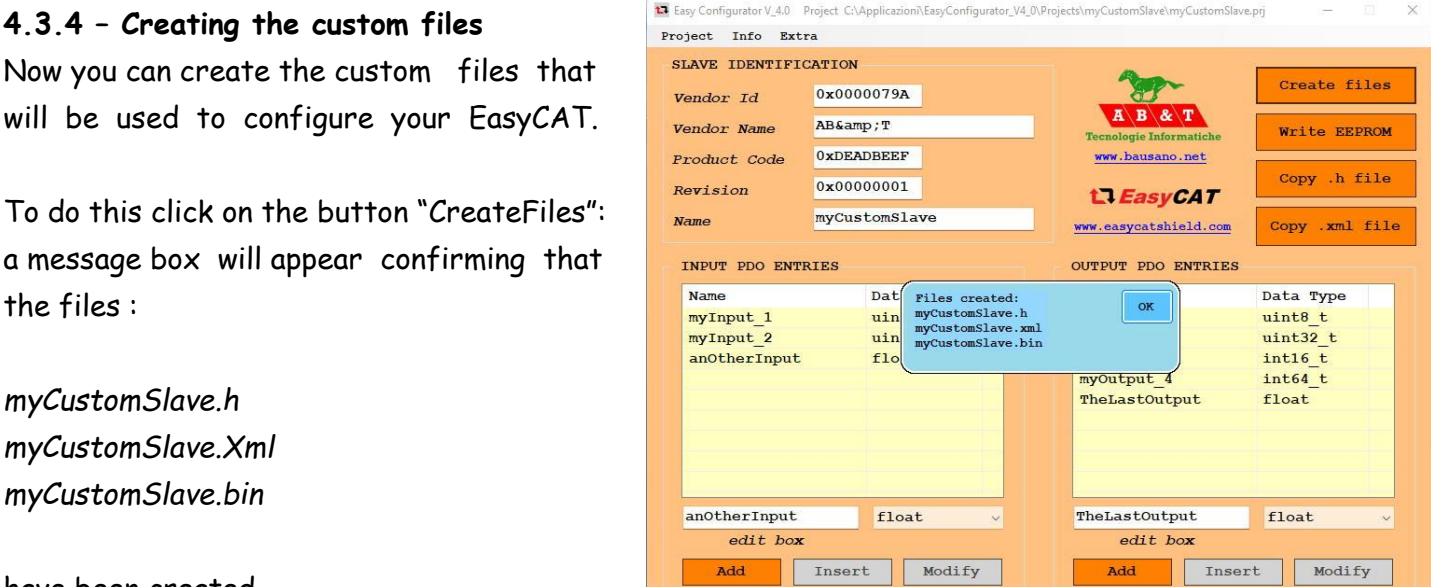

Delete

**Fig-20** Custom files created

Delete

Delete all

Designed in Italy

Delete all

The custom files will be created in the project folder that, in this example, is the *myCustomSlave* folder.

have been created.

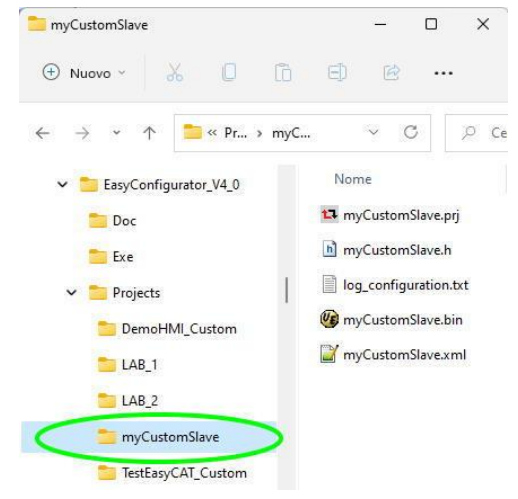

**Fig-21** The custom files

#### **4.3.5 – How to use the custom files**

#### **4.3.5.1 – Using the .xml file**

The .xml file is used by some EtherCAT® masters and so what to do with it depends on the master that you are using.

As an example, here we show what you have to do if you are using the **[Beckhoff Configurator](https://www.beckhoff.com/en-us/products/i-o/ethercat-development-products/etxxxx-software/et9000.html?pk_campaign=AdWords-AdWordsSearch-EtherCat_dynamic_EN&pk_kwd=&gclid=EAIaIQobChMIm7P_mobj9AIVhbrVCh3gxQRyEAAYASAAEgKTQvD_BwE)  [ET9000](https://www.beckhoff.com/en-us/products/i-o/ethercat-development-products/etxxxx-software/et9000.html?pk_campaign=AdWords-AdWordsSearch-EtherCat_dynamic_EN&pk_kwd=&gclid=EAIaIQobChMIm7P_mobj9AIVhbrVCh3gxQRyEAAYASAAEgKTQvD_BwE)**.

The "Copy .xml file" button allows you to copy the file to the clipboard without having to look for it in the hard disk.

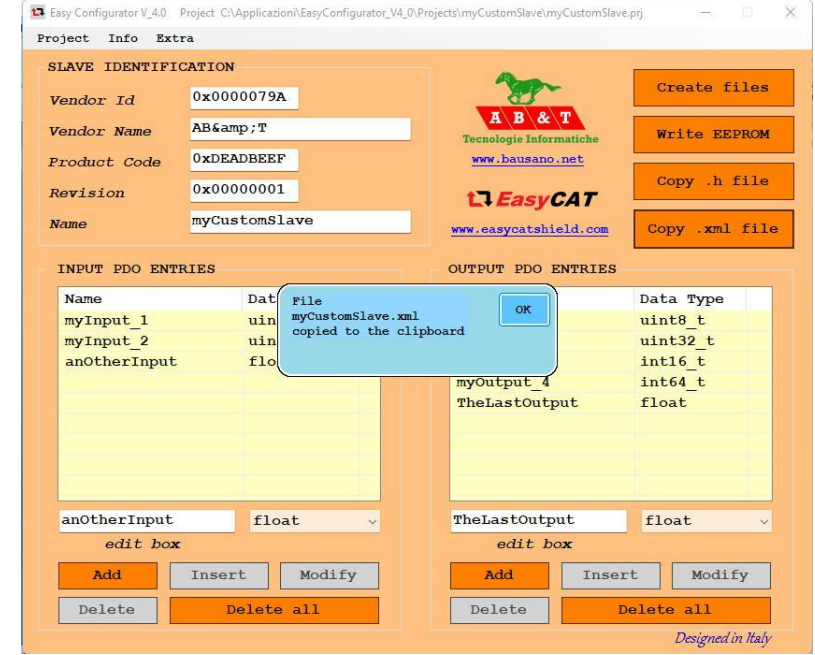

**Fig-22** Copying the .xml file

Then paste the file in the folder *EtherCAT ,* under the Beckhoff Configurator installation root.

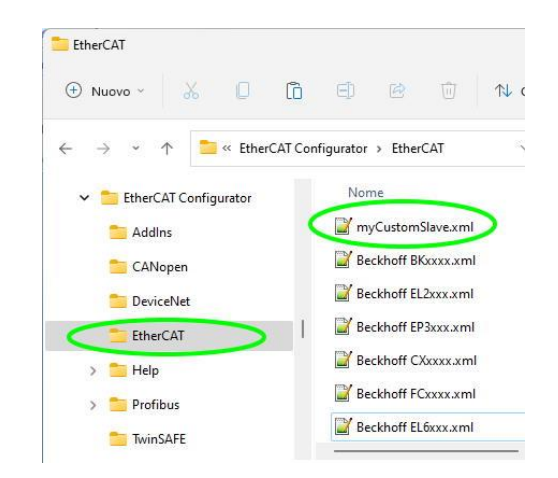

 **Fig-23** Pasting the .xml file

### **4.3.5.2 – Using the .h files**

The  $\hbar$  files must be copied in the EasyCAT user application project, I.E. the project of the firmware that runs on the Arduino or other uP.

You can copy the file to the clipboard clicking on the "Copy .h file" button.

If you are using the Arduino Ide the file must be pasted

in the project folder, beside the *ino* file.

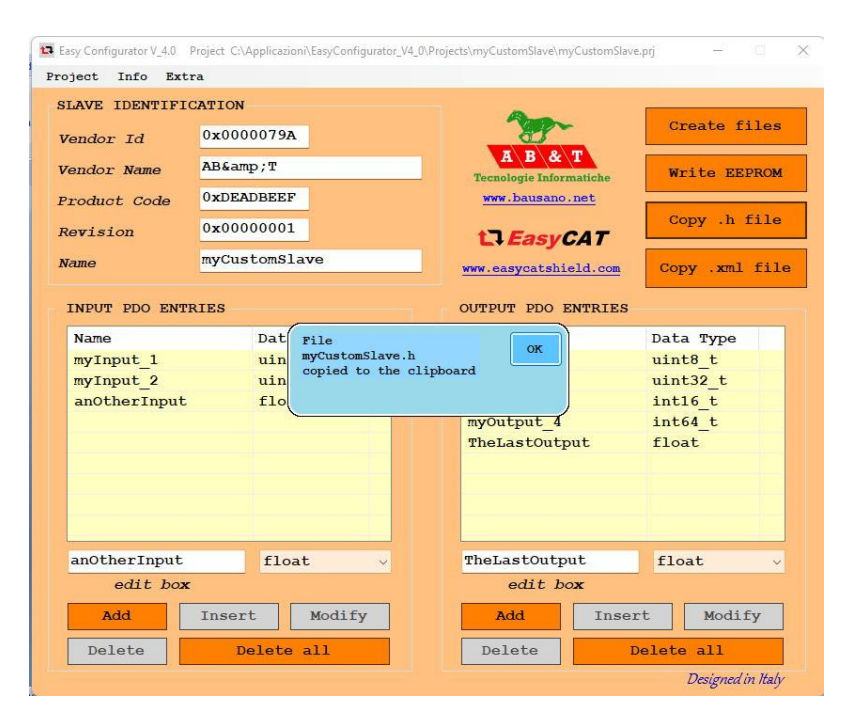

 **Fig-24** Copying the .h file

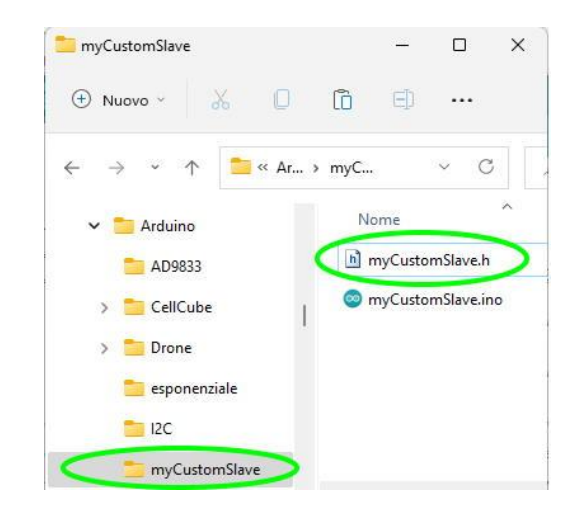

**Fig-25** Pasting the .h file

To make it usable from the user application, you must define "CUSTOM" and include your custom .h file before including the *EasyCAT.h* library file.

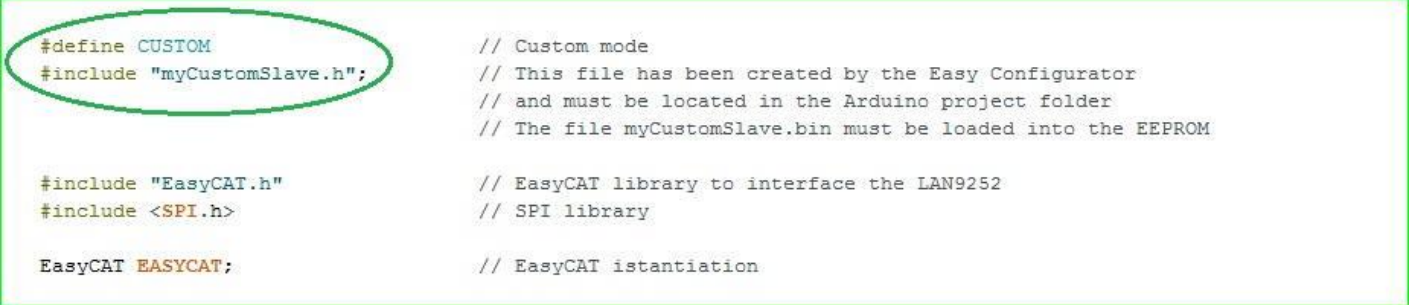

 **Fig-26** User application configured for *Custom Mode*

#### **4.3.5.3 – Using the .bin files**

The .bin file must be downloaded to the EasyCAT EEPROM, using the programmer embedded in the Easy Configurator, as explained in chapter **"5 - [The Embedded programmer](#page-14-0)".**

#### **4.3.6 – PD0 entries visibility in Custom mode**

If you have defined the custom PDO entries as beside, they will be accessible from the application as follows:

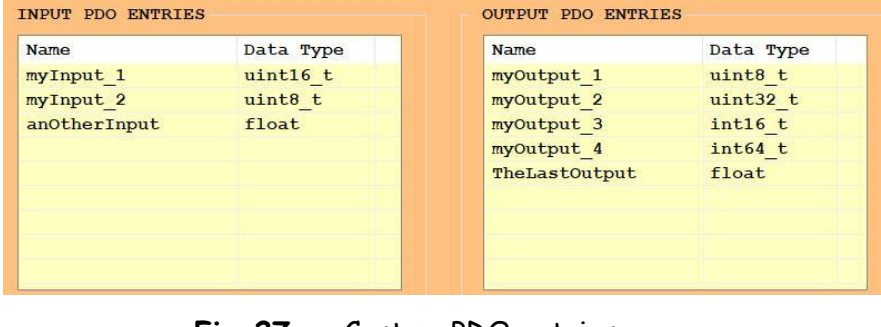

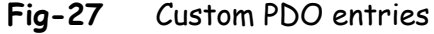

an Unsigned 16 bit in =  $\texttt{FASTCAT}.\texttt{BufferIn.Cust.myInput 1};$ an Unsigned 8 bit in = EASYCAT. BufferIn. Cust.myInput 2; a Float in = EASYCAT. BufferIn. Cust. anOtherInput;

**Fig-28** These are the Inputs in *Custom mode*, I.E. the data transmitted from the EasyCAT to the master.

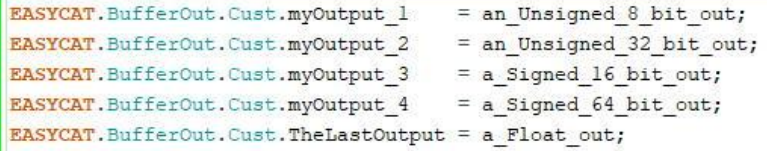

**Fig-29** These are the Outputs in *Custom mode*, I.E. the data transmitted from the master to the EasyCAT.

### <span id="page-14-0"></span>**5 – The Embedded programmer**

As has been said previously, changing the EasyCAT configuration requires also to change the content of the on board EEPROM. To do this you can use the programmer embedded in the Easy Configurator.

**Important note –** The Embedded programmer has been designed to be used with the AB&T EasyCAT line of boards and it is not suitable for EtherCAT® slaves from other manufacturers.

The EasyCAT board must be powered on and connected directly to the Ethernet interface of your PC, using the RJ45 connector marked "IN".

No other EtherCAT® devices must be present, I.E. the EasyCAT RJ45 "OUT" connector must be left unused. No network switches or other devices must be present between the PC and the EasyCAT.

When everything is ready click on the button "Write EEPROM": a file dialog will be opened.

If you are using the *Standard Mode,* navigate to the folder *StandardMod\_BinFiles* and select one of the four .bin files available.

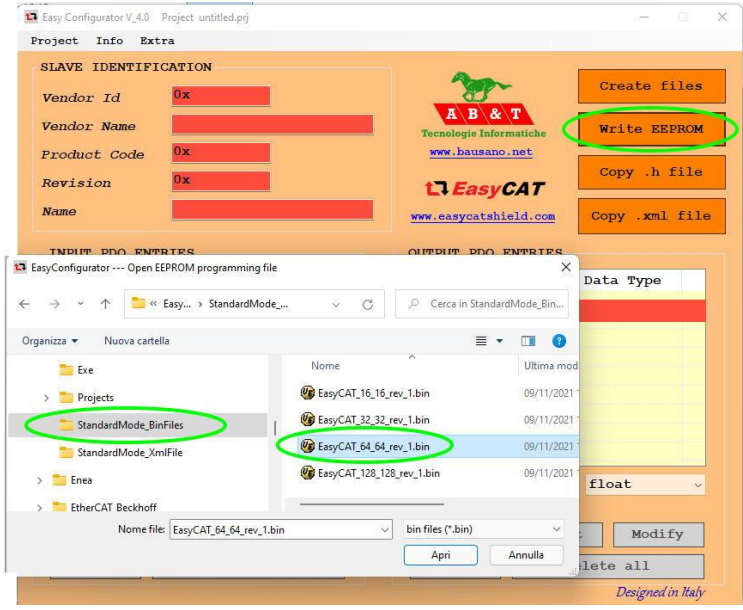

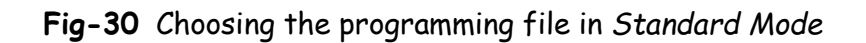

If you are using the *Custom Mode,* select the .bin file, in your project folder, that has been created when the last "Create files" procedure was executed.

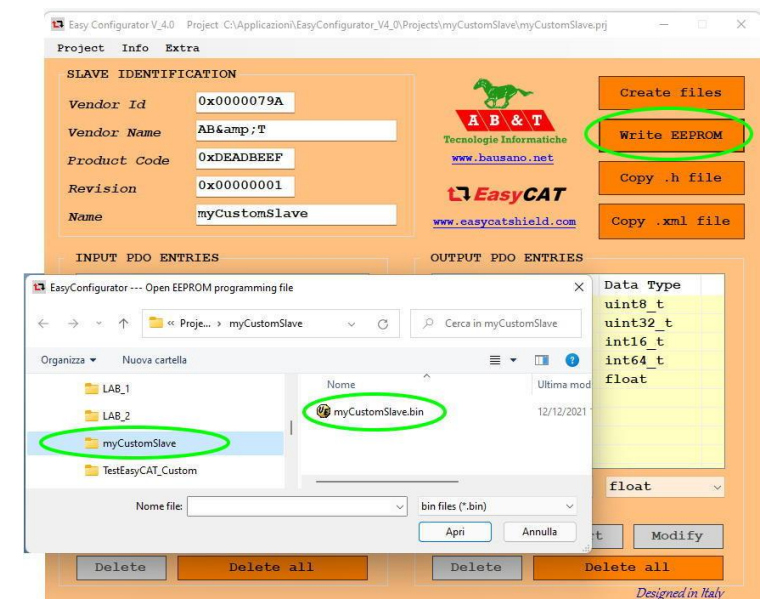

**Fig-31** Choosing the programming file in *Custom Mode*

Confirm the programming request, clicking "OK" in the message box.

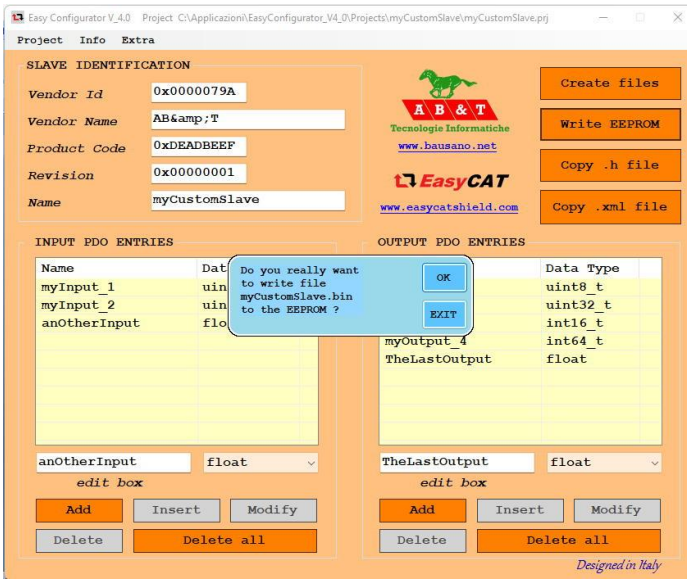

# **Fig-32** Confirming the programming operation

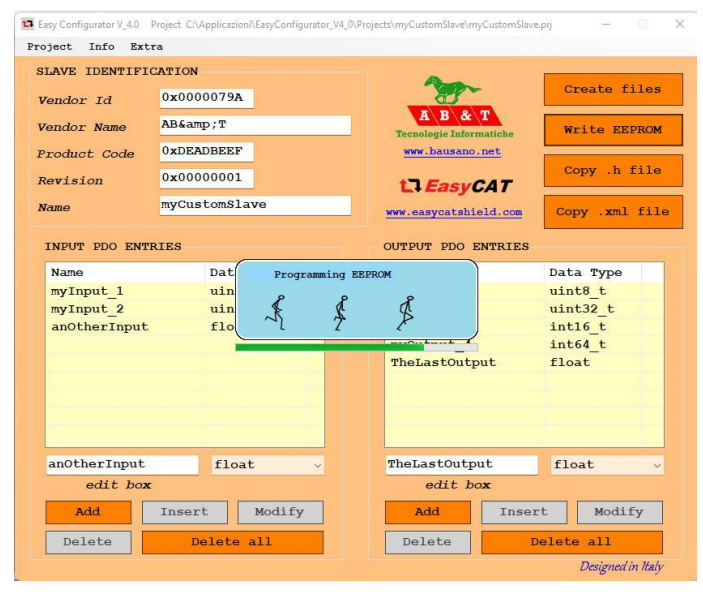

 **Fig-33** Programming the EEPROM

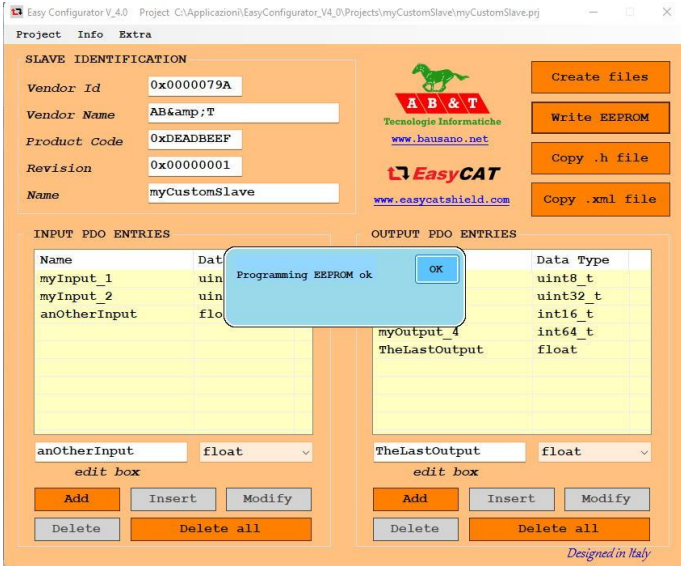

 **Fig-34** EEPROM programmed

Wait for the programming to complete: it usually takes about 8 - 9 seconds, but this time could be different as it depends on many factors.

Your EasyCAT board has been successfully customized.

It is a good idea to label the board in order to clearly identify it.

#### <span id="page-16-0"></span>**6 – The Alias address**

Usually an EtherCAT® slave is identified by an address that is automatically assigned by the master, in relation with its physical position.

It is also possible to assign a fixed address to a slave, with the pourpose of identify it uniquely even if its physical position in the network has been changed.

This addresse, called Alias address or Second slave address, is permanently stored into the slave EEPROM, and is possible to read and write it through the menu "Extra $\rightarrow$  Alias address".

Allowed values are from 0 to 65535, where 0 means no Alias address. **Fig-35** Reading and writing the Alias address

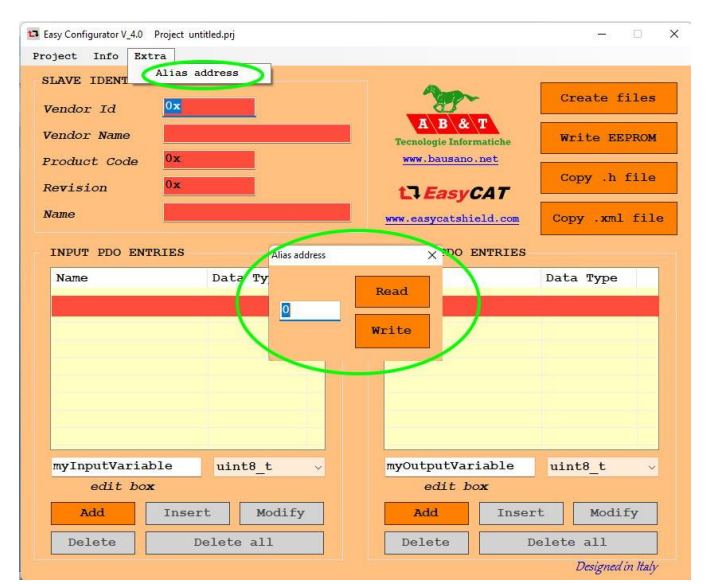

**Note –** The Alias address is an issued for advanced users only. Usually you can safely ignore it.

**------ Appendix -----------------------------------------------------------------**

**Useful links**

AB&T website **<https://www.bausano.net/en/>**

EasyCAT shield page on the AB&T website **<https://www.bausano.net/en/hardware/ethercat-e-arduino/easycat.html>**

EasyCAT review on You Tube **[https://www.youtube.com/watch?v=i\\_3PEEJ6QY8&t=7s](https://www.youtube.com/watch?v=i_3PEEJ6QY8&t=7s)**

Tutorial Arduino UNO & EasyCAT Shield with EtherCAT Configurator on You Tube **<https://www.youtube.com/watch?v=5nkwYL-za5g&t=8s>**

Easy Configurator V 3.0 tutorial video on You Tube **<https://www.youtube.com/watch?v=JO5wMEIHAF4>**

EtherCAT Technology Group ETG **<https://www.ethercat.org/default.htm>**

EasyCAT shield page on the ETG website **<https://www.ethercat.org/en/products/791FFAA126AD43859920EA64384AD4FD.htm>**

**[Beckhoff EtherCAT configurator ET9000](https://www.beckhoff.com/en-us/products/i-o/ethercat-development-products/etxxxx-software/et9000.html?pk_campaign=AdWords-AdWordsSearch-EtherCat_dynamic_EN&pk_kwd=&gclid=EAIaIQobChMIm7P_mobj9AIVhbrVCh3gxQRyEAAYASAAEgKTQvD_BwE)**

**------ Document history -----------------------------------------------------------**

- Rev 2.0 Added alias address programming. General revamp.
- Rev 1.2 Added clarification on read only folders in paragraph 1.2 Added EasyCAT web site link in Appendix
- Rev 1.1 Corrected the data types sizes in paragraph 4.3.2
- Rev 1.0 First release